造園学実習Ⅱ 実習用テキスト

作成者 今西純一

■実習課題「ポイントデータの作成(2)とデータの補間」

・x,y 座標の⼊った表から、ポイントデータを作成します。

・別に作成した表を、属性データとしてフィーチャに付加します。(テーブルの結合)

・ポイントデータを補間(interpolate )して、ラスタデータを作成します。

ポイントデータは、エディタを開始して、マウスのクリックや、「右クリック」-「絶対x,y 」により1点ずつ作成することができま すが、

今回の実習では、x,y 座標の入った表(テーブル)からポイントを作成してみます。この手法を使えば、GPS の記録や、他の形式で 配布されているデータも、少し加⼯するだけで簡単にArcGIS に取り込むことができます。また、⼤量のポイントデータを簡単に 作成することができます。

●x,y 座標について

ArcGIS では、x 軸が東西方向、y 軸が南北方向と定義されています。

●ArcGIS で取り込める表の形式 (フォーマット)

「カンマ区切りテキスト形式の表」を取り込むことができます。dBASE など他の形式もサポートしていると思いますが、普通は

使う必要はないでしょう。

テキストエディタ(NotePad 、秀丸、TeraPad など)で「カンマ区切りテキスト形式の表」のファイルを開くと、例えばつぎのよ うに見えます。

(ここから)

x,y,z

135.02,35.00,12.0

135.03,35.10,12.0

135.04,35.05,12.1

135.03,35.06,12.0

(ここまで)

列はカンマで区切られ、⾏は改⾏マークで区切られています。

最後のデータの後ろにもうひとつ改行マークを入れておくほうがよいでしょう。

1. 取り込む表を用意する

1.1. 実習用データファイルのコピー

「マイネットワーク」 – 「ワークグループのコンピューターを表示する」 「Dell2 」「造園実習2 ⽤データ等」「data 」「ex3 」の中のmetdata.xls とmetstcord.xls を、 ⾃分のex3 フォルダーにコピーします。

metdata.xls とmetstcord.xls を開いてみてください。

(開けない場合は、Excel を起動させた状態で、「ファイル」「開く」から、開いてみてください。)

metdata.xls は、気象台やアメダスなどの気象観測ポイントにおける降水量、標高、暖かさの指数(WI)、寒さの指数 (CI )が、

入っています。(ファイル名はmeteorological data の略です。)

metstcord.xls は、気象観測ポイントの緯度経度のデータです。(ファイル名はmeteorological station coordination の 略です。)

# 1.2. x,y 座標データを準備する

metstcord.xls の緯度経度は、度と分で表されています。

「longitude 」(経度)、「latitude 」(緯度)の列に、観測ステーションの東経と北緯を、10 進法で⼊⼒してくださ

い。

Excel で簡単に計算できるはずです。度と分のデータを使います。

例えば、135 度15.0 分は、10 進法では135.2500 になります。

「名前を付けて保存」で、ファイルの種類を「CSV (カンマ区切り)」で保存します。

そのファイルをもう⼀度Excel から開いてください。

余分な列を削除し、次のような表を作ってください。

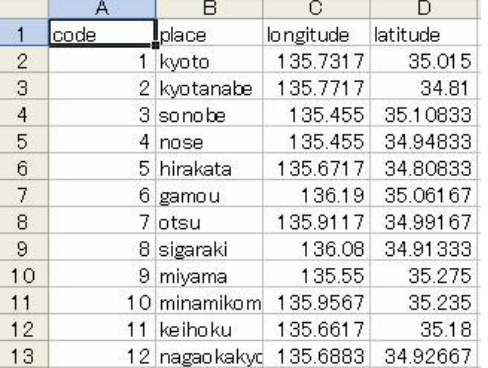

CSV 形式で上書き保存します。

これをテキストエディタで開いてみてください。右クリックして、「プログラムから開く」から開きます。

code,place,longitude,latitude↓<br>1,kyoto,135.7316667,35.015↓ 1,kyoto,135.7316667,35.015↓<br>2,kyotanabe,135.7716667,34.81↓<br>3,sonobe,135.455,35.10833333↓<br>4,nose,135.455,34.94833333↓<br>5,hirakata,135.6716667,34.80833333↓<br>6,gamou,136.19,35.06166667↓<br>7,otsu,135.9116667,34.99166667↓<br>8,sigara 12, nagaokakyo, 135.6883333, 34.92666667↓  $[EOF]$ 

このような感じにできていればo.k. です。ファイルを閉じてください。

1.3. 属性データの表を用意する

metdata.xls のデータは、csv に変換するだけで利用が可能です。 code という列には、あとで「テーブルの結合」を行うときに対応させる記号として数字を入力しておきました。 対応させる記号は、文字でも可能です。ただし、文字列はキーボード入力の間違いや文字コードの違いが起きやすいの

で、

数値や簡単な記号(A23 など)のほうがよいでしょう。

注意:

ファイルの名前と同様、無用なトラブルを避けるため、「日本語」は使わないほうがよいでしょう。

英語または⽇本語のローマ字表記にしてください。

metdata.xls をCSV 形式で保存してください。

- 2. x,y 座標からポイントデータを作成する
- 2.1. マップを開く

ArcMap を起動させ、ex3 というマップドキュメントを新規作成し、ex3 フォルダーに保存します。

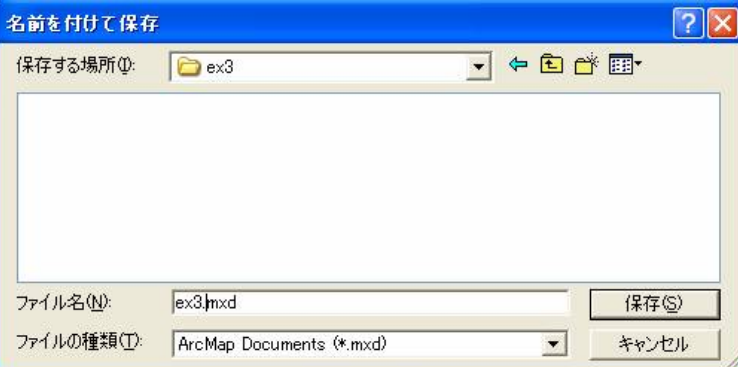

2.2. x,y 座標データの入った表を取り込む

「ツール」 – 「XY データ追加」を選択します。

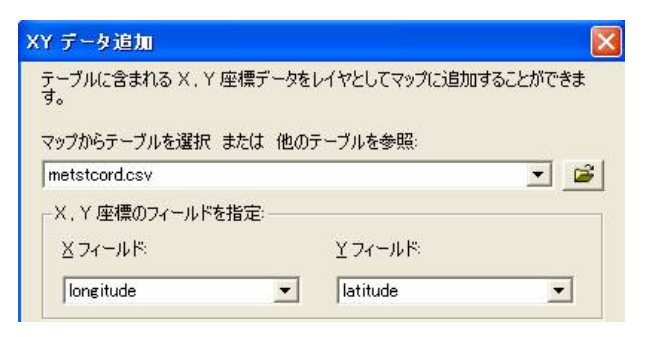

テーブルにmetstcord.csv を選択します。

X フィールドにlongitude を、

Y フィールドにlatitude を選択します。

次に、「編集」をクリックして、座標系を設定します。

「選択」を押し、「日本周辺座標系」–「地理座標系(経緯度)」–「JGD 2000.prj 」を選択してください。

なぜこのような設定にするかというと、緯度経度を10 進法で入力したからです。

また、JGD2000 は、国土地理院の定める2000 年以降の新しい楕円体、座標系の設定です。

ちなみに、Tokyo は、2000 年より前の古い楕円体、座標系の設定です。

WGS84 は、GPS で採用されていることの多い楕円体、座標系の設定です。

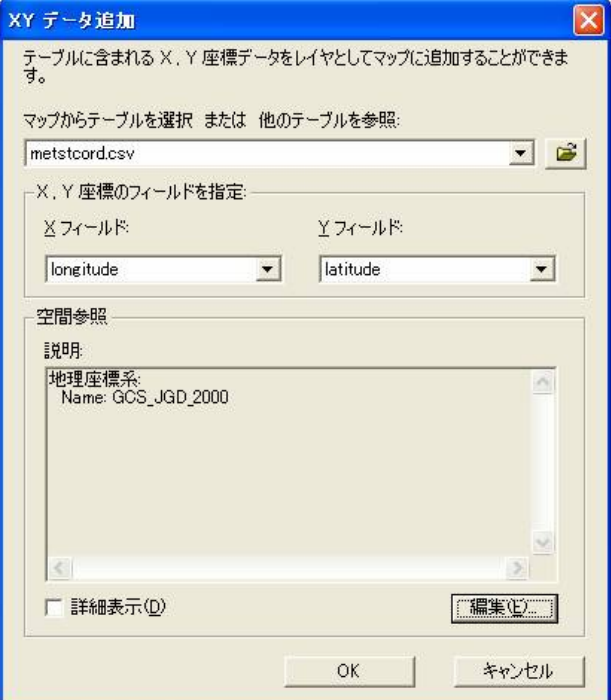

このような設定になります。

o.k. ボタンを押してください。

2.3. シェープファイルへの変換

つぎに取り込まれたデータを、普通のシェープファイルに変換するために、エクスポートを⾏います。 右クリック、「データ」「データのエクスポート」を選択します。

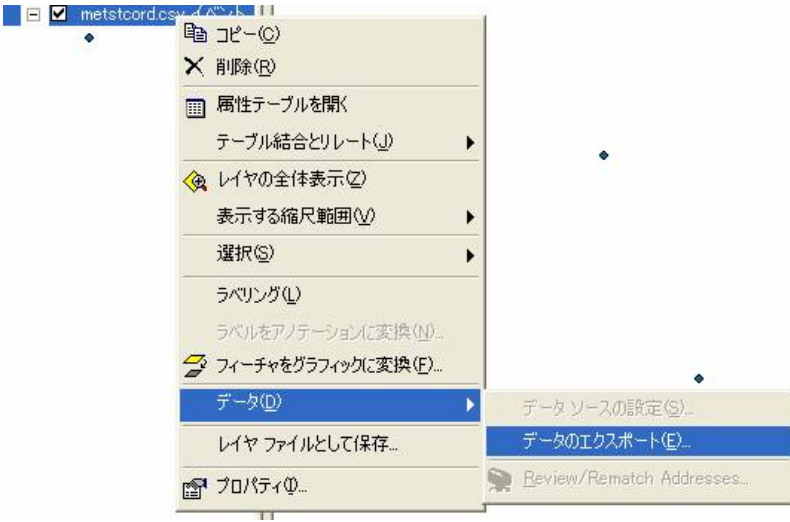

⾃分のex3 フォルダーの中に、meteo.shp という名前でシェープファイルを保存します。

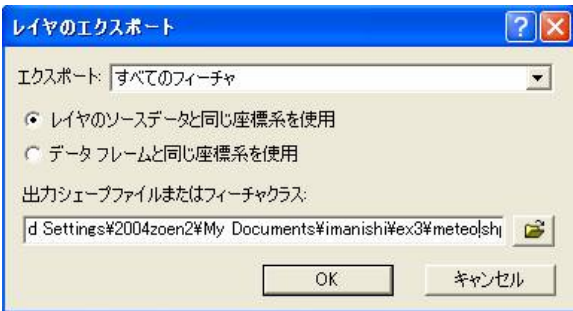

o.k. を押して、マップにレイヤとして追加します。

csv のほうは不要になったので、マップから削除してください。

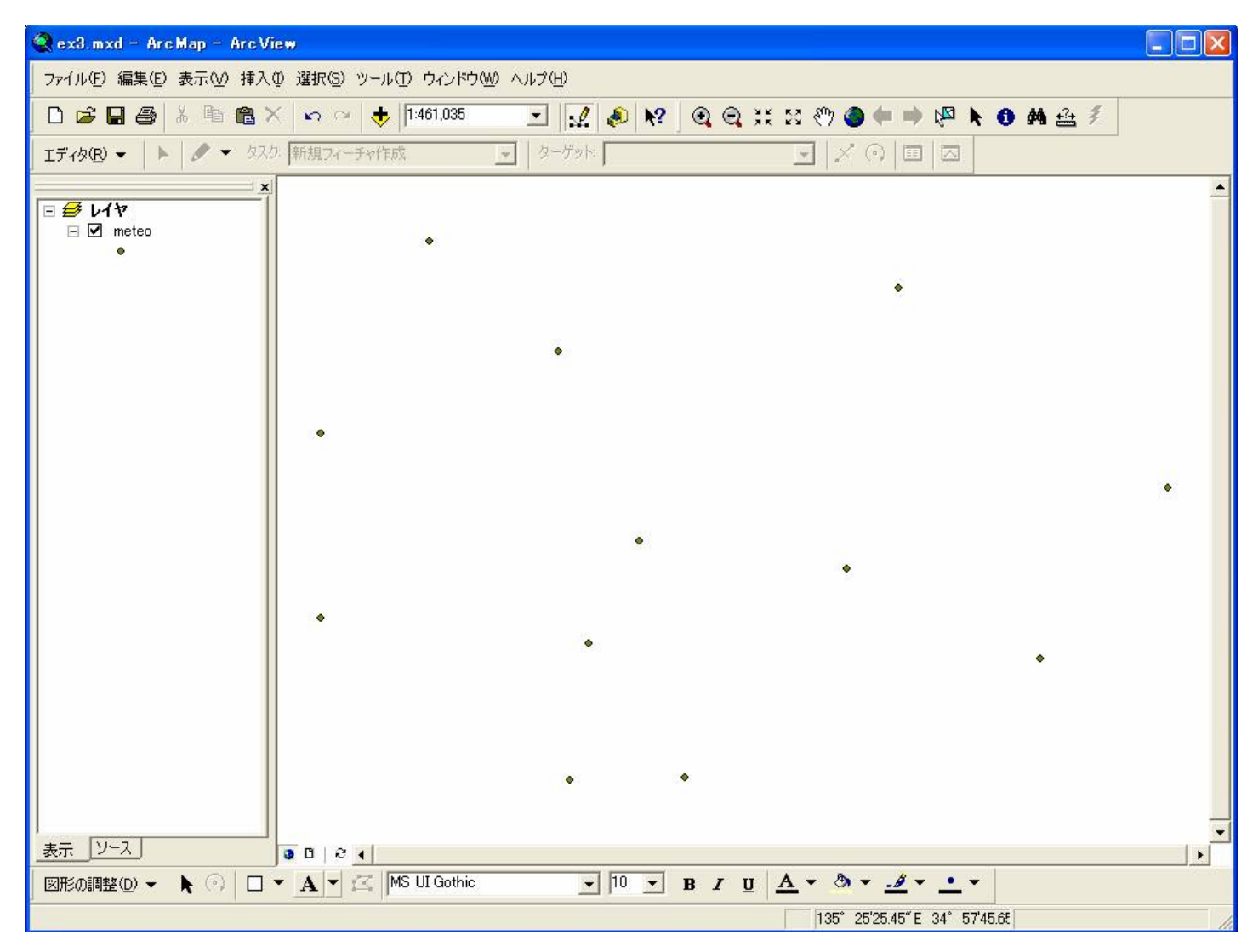

これでx,y 座標の入ったテーブルからポイントデータが作成できました。

2.4. シェープファイルの中身をチェックする

meteo の属性テーブルを開いてみましょう。

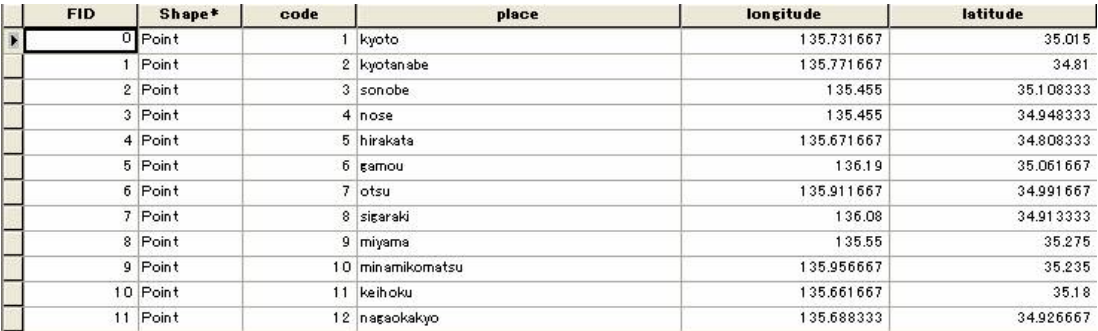

FID は、ArcGIS が自動的に割り当てたID 番号です。

code は、各観測ステーションに割り当てた、テーブルを結合するための記号でした。

place は、場所を表す⽂字列です。

longitude とlatitude はx,y 座標 (経緯度) でした。

テーブルを閉じて、

マップの <sup>1</sup>を選択してください。

そのまま任意のポイントデータをクリックします。

例えば、京都気象台のポイントをクリックすると、つぎのように、フィーチャの属性が⼀覧となって現れます。

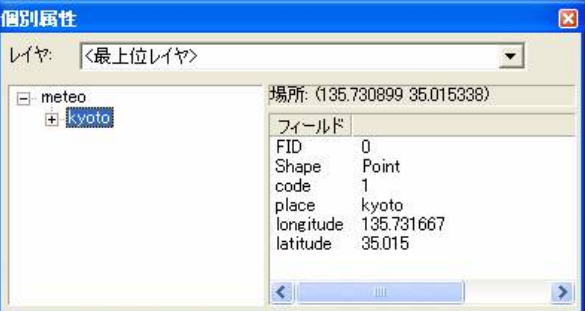

3. テーブルを結合する

別に用意した属性データの表を、meteo シェープファイルの属性テーブルに結合してみましょう。 結合するときには、code フィールドのように共通の属性フィールドを用意しておきます。

メモ:

このほかArcGIS には、データを空間的に結合する方法 (空間結合)もあります。

詳しくは、マニュアルを⾒てください。

3.1. テーブルを結合する

meteo を右クリックし、「テーブル結合とリレート」「テーブル結合」を選択します。

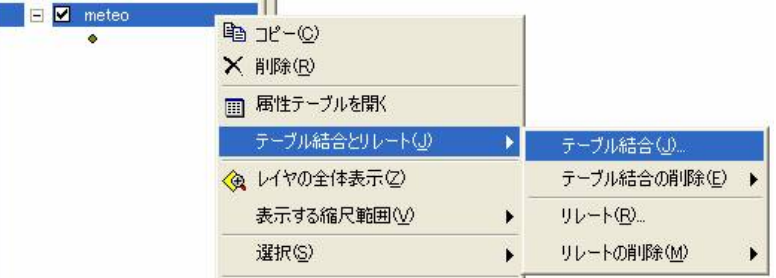

「テーブルの属性を結合」を選択します。

1. テーブル結合に利用する値を持つフィールドに「code」を、

2. 結合先のレイヤまたはテーブルに「metdata.csv 」を、

3. 結合先のマッチングに利用するフィールドに「code」を選択します。

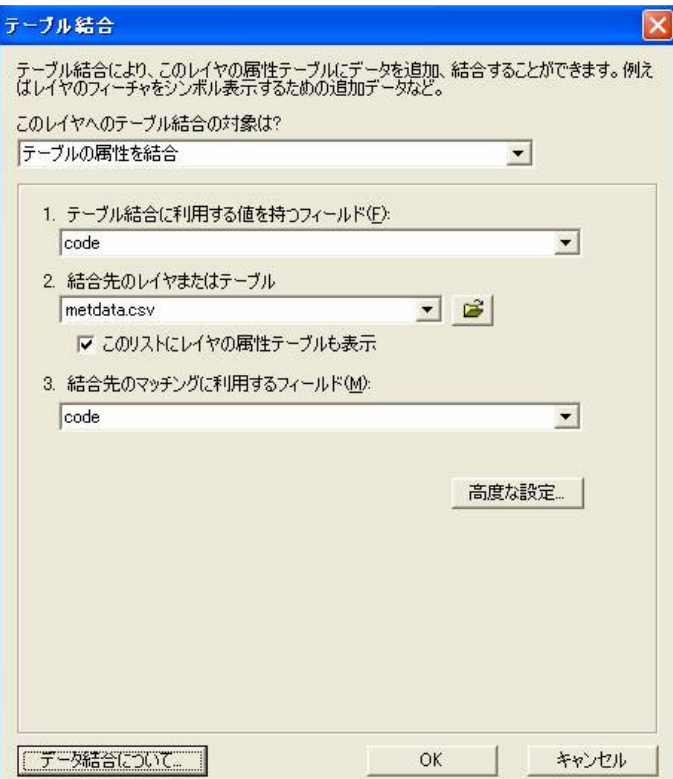

o.k. を押します。

3.2. シェープファイルに変換します

結合あるいはリレートを含むマップを保存するとき、リンクされたデータ⾃体がArcMap によって保存されるのではな

く、

2 つの属性テーブルのリンク方法の定義がArcMap に保存されます。つまり、見かけはひとつの属性テーブルですが、 データ自体は2 つのファイルに分かれたままです。結合したデータを永久的にひとつのファイルにするには、データの エクスポートを⾏います。

手順2.3. と同様の方法で、「meteo\_link.shp 」としてシェープファイル形式で保存しましょう。

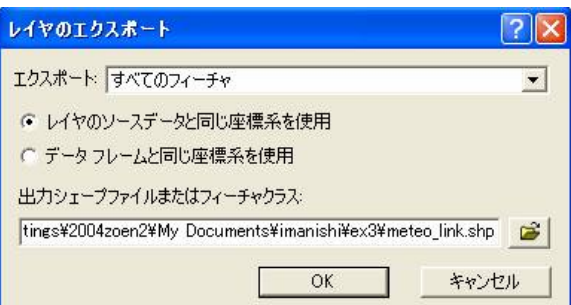

3.3. meteo\_link の属性テーブルを眺めてみる

code という同じ名前のフィールドが結合されたので、code\_1 というフィールド名に変わっています。

place\_1 も同様です。

precipitation やelevation 、WI 、CI というフィールドが付加されたことがわかります。

京北と長岡京では気温の平年値がなかったために、WI とCI がもともと入力されていませんでしたが、

結合後のテーブルでは、0 という値が挿⼊されています。

「データなし」と「0 」は本来意味が違いますので、分析によっては注意が必要です。

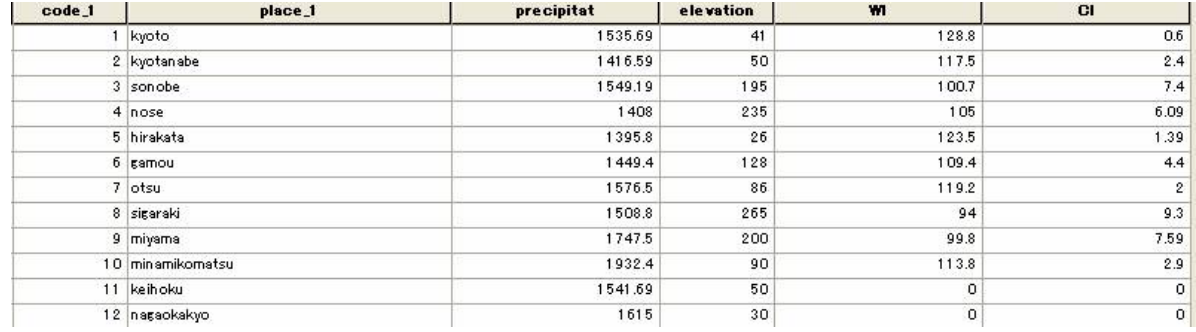

(図は、結合後のテーブルの後ろ半分)

- 4. ポイントデータを補間する(interpolate )
- 4.1. spatial analyst を有効にする

ポイントデータの補間には、ラスターデータを扱うためのspatial analyst というエクステンション(「拡張」という意味 です)が必要です。

「ツール」「エクステンション」を選択します。

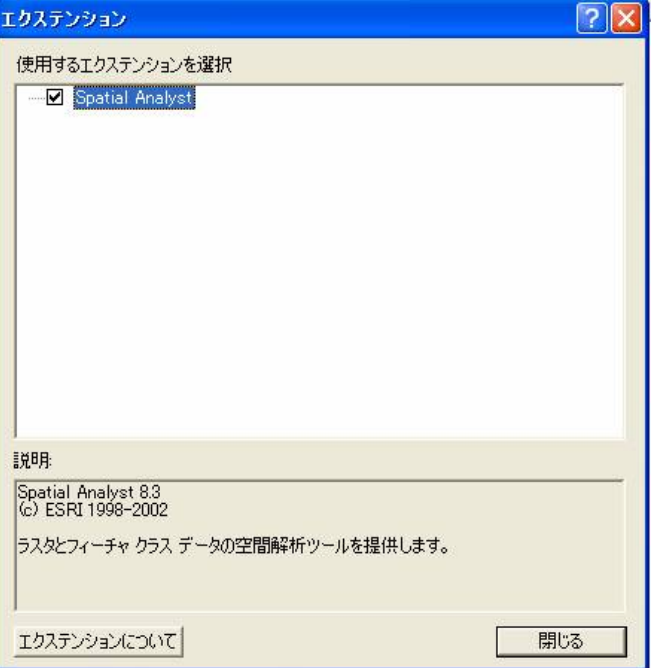

spatial analyst にチェックを⼊れます。

メモ:

エクステンションは、ArcGIS の基本セットには入っていません。必要なものだけ別に注文して購入します。

4.2. spatial analyst のツールバーを表示する

「表示」-「ツールバー」から、spatial analyst のツールバーを表示させます。

Spatial Analyst  $\;\;\blacktriangleright\;\;\Big|\;\;\forall\forall\forall\;\;\;\;\blacksquare\;$ 三级上 4.3. 降水量データのIDW 補間を行ってみましょう

「Spatial Analyst」 - 「内挿してラスタに変換」 - 「Inverse Distance Weighted 」を選択します。

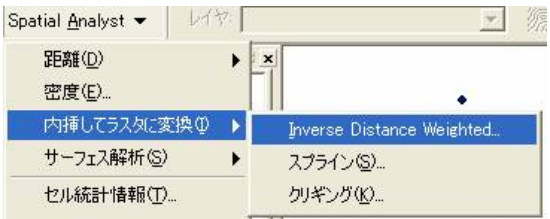

入力ポイントにmeteo\_link を選択します。

z 値フィールドには、降水量のデータ、つまりprecipitat を選択します。

IDW 補間の乗数は、推定対象のセルに近いポイントの影響度を設定します。

乗数が⼤きいほど、近いポイントの影響が⼤きくなります。

通常は2 に設定します。

検索半径タイプは、「可変」と「固定」の2 種類があります。

補間に利⽤するポイントの範囲を設定します。

「可変」は、ポイントの数を一定とし、距離は可変とします。

「固定」は、ポイントの数は可変とし、ある一定の距離に収まっているポイントを利用します。

ここでは、「可変」に設定しましょう。

ポイント数は、「12 」に設定し、

出力セルサイズは、デフォルトの0.001866667 にしておきましょう。単位は緯度経度の度です。

出力ラスタは、すぐに削除するつもりならデフォルトの<Temporary> のままが便利です。

保存する場合は、保存先と名前を設定してください。

# 重要:

<Temporary> (「仮の」という意味です)は、ArcMap を保存せずに、終了すれば、自動的に削除されます。

また、右クリックでArcMap 上で削除すれば、データ⾃体もハードディスクから削除されます。

したがって、とりあえず結果を⾒てみたい場合には、ファイルの数が増えずに便利です。

しかし、ArcMap のマップドキュメントを保存してしまうなどの操作を⾏うと、

例えば、Windows XP professional edition では、

C:\DOCUMENTS AND SETTINGS\2004ZOEN2\LOCAL SETTINGS\TEMP\

というtemp フォルダーの中にデータが保存されてしまいます。

パソコンの中にデータがたまり続けると、パソコンが動かなくなるので、ArcGIS を終了させた後、必ず不要なファイルは 削除しておいてください。

local settings などのフォルダーが見当たらないときは、フォルダのオプションで、「すべてのファイルを表示」をチェッ クしてください。

# 重要:

temp フォルダー内のファイルは、だれでもいつでも削除してよいというルールにしましょう。

temp フォルダは、一時的に必要な保存ファイルを入れておく場所です。

プログラムを終了させた後、temp フォルダのファイルは削除されるべきです。

<Temporary> データを固定的に保存するためには、右クリック「データの保存」を実行し、保存先と名前を設定し、保存

します。

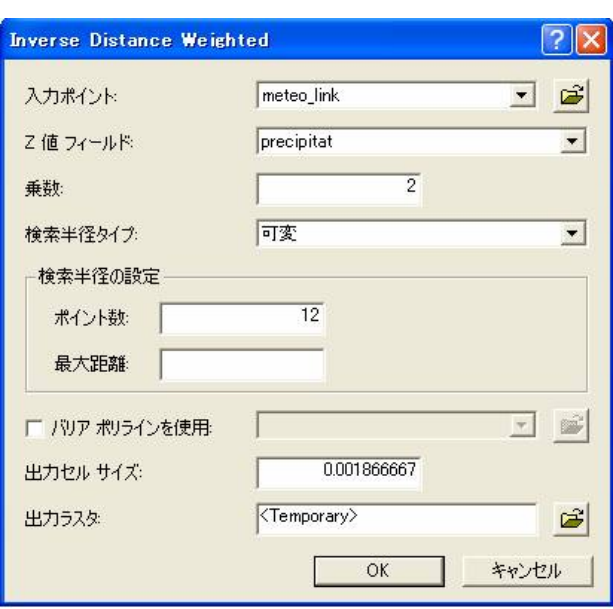

o.k. を押します。

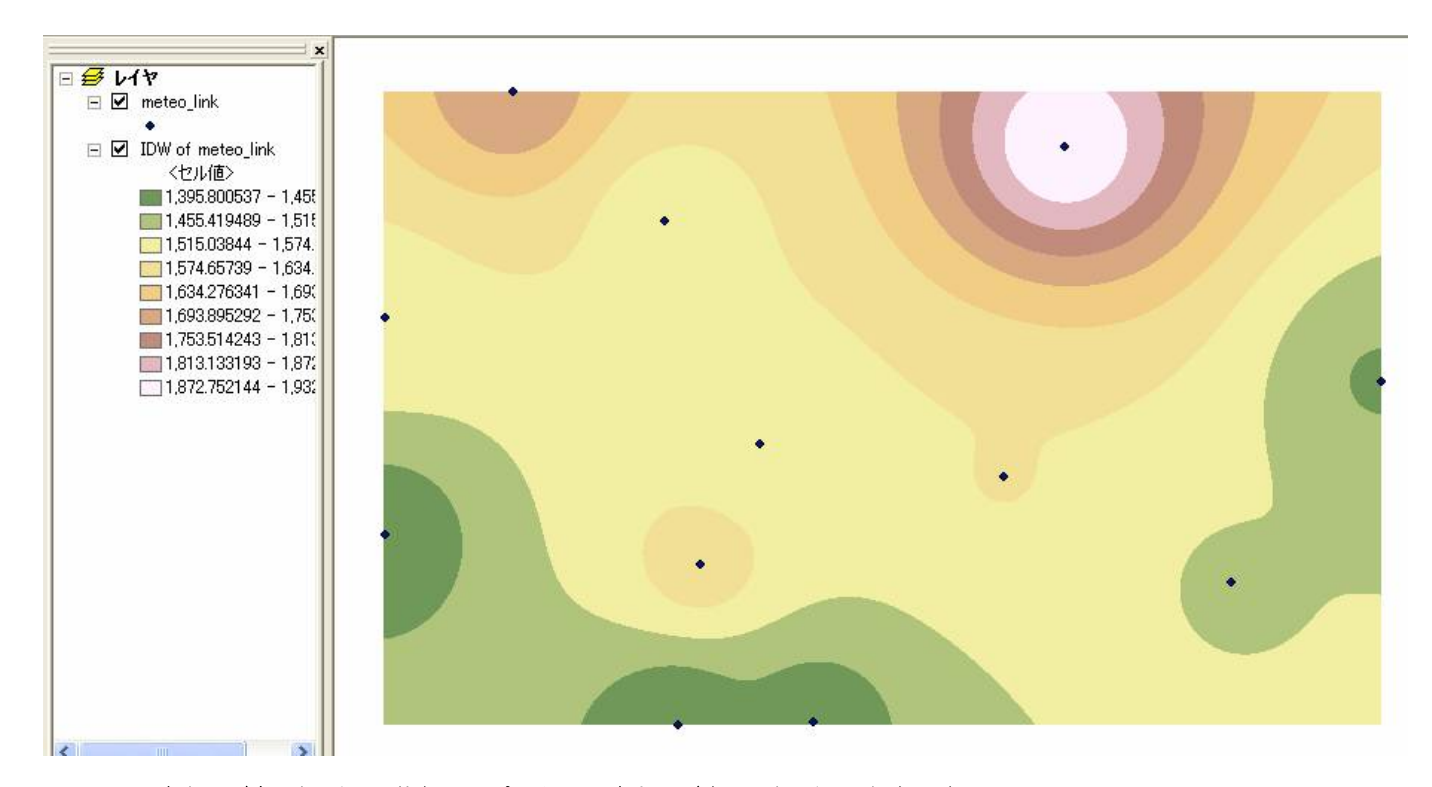

降水量が多い場所は、茶色からピンクに、降水量が少ない場所は、緑色に表示されました。

4.4. 個別属性情報を見てみましょう

● を選択して、任意の点をクリックします。 少しずつマウスを移動させながら、クリックして⾏ってください。 降水量の補間値が少しずつ変化していることがわかるでしょう。

まず、IDW of ... を右クリックして、「プロパティ」から「表示」タブを選択します。

表示用のリサンプリング方法に、「最近隣内挿法(不連続データ用)」を選んでください。

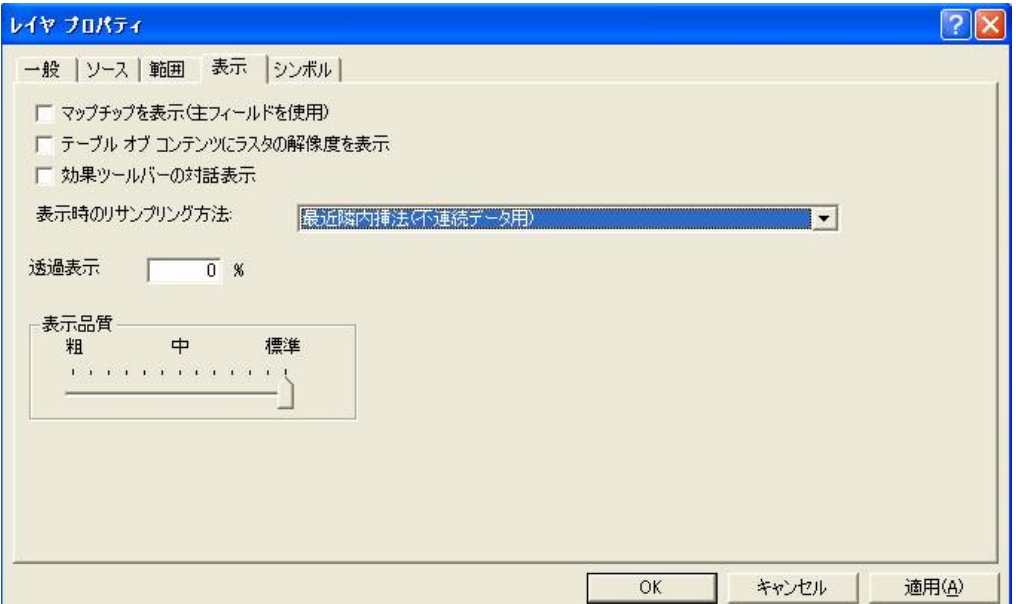

#### 重要:

この表示時のリサンプリング機能は、初心者をまどわす機能です。

「最近隣内挿法(不連続データ⽤)」がデータ本来の姿です。

この表示方法にしておくほうが、データ本来の形がわかるのでよいでしょう。

その他の「連続データ用」の設定は、見かけ上、スムーズなデータに見せる機能です。

拡⼤したあとで、設定を変えて、どのようになるか⾒てください。

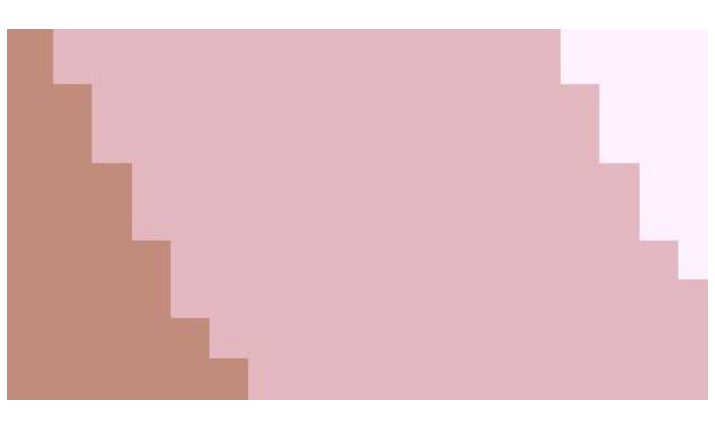

ラスタデータの⾊の変わり⽬を⼗分に拡⼤してみます。

ラスタデータのセルの形が⾒えるのがわかります。

# ■今日の提出課題

1. このほかの補間(あるいは内挿)方法に「スプライン」や「クリギング」があります。それぞれ試した結果をwinshot で 記録し、

簡単な考察を加えなさい。凡例の色づけの方法も、いろいろ試してみてください。

2. ESRI ジャパンのホームページで調べて(実習のためなので、製図室のパソコンを使ってもいいです)、

spatial analyst 以外のエクステンションの内容を簡単にまとめなさい。

3. GIS でポイントデータを補間することと、エクセルでxy 散布図上に回帰曲線を描くことの類似点と相違点について説明し なさい。

## ■課題の提出の仕方

winshot で画⾯上の画像を保存し、レポートにして、プリントアウトしたものを提出してください。 提出先は、5 階環境デザイン事務室の今西のメールボックス(ポットの並びにあります)です。 A4 またはA3 用紙で1枚程度にまとめてください。名前を入れるのを忘れないように。